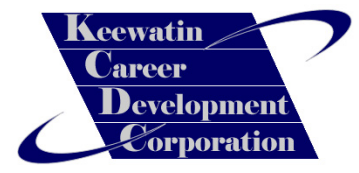

# Basic Computer

# Troubleshooting and Maintenance

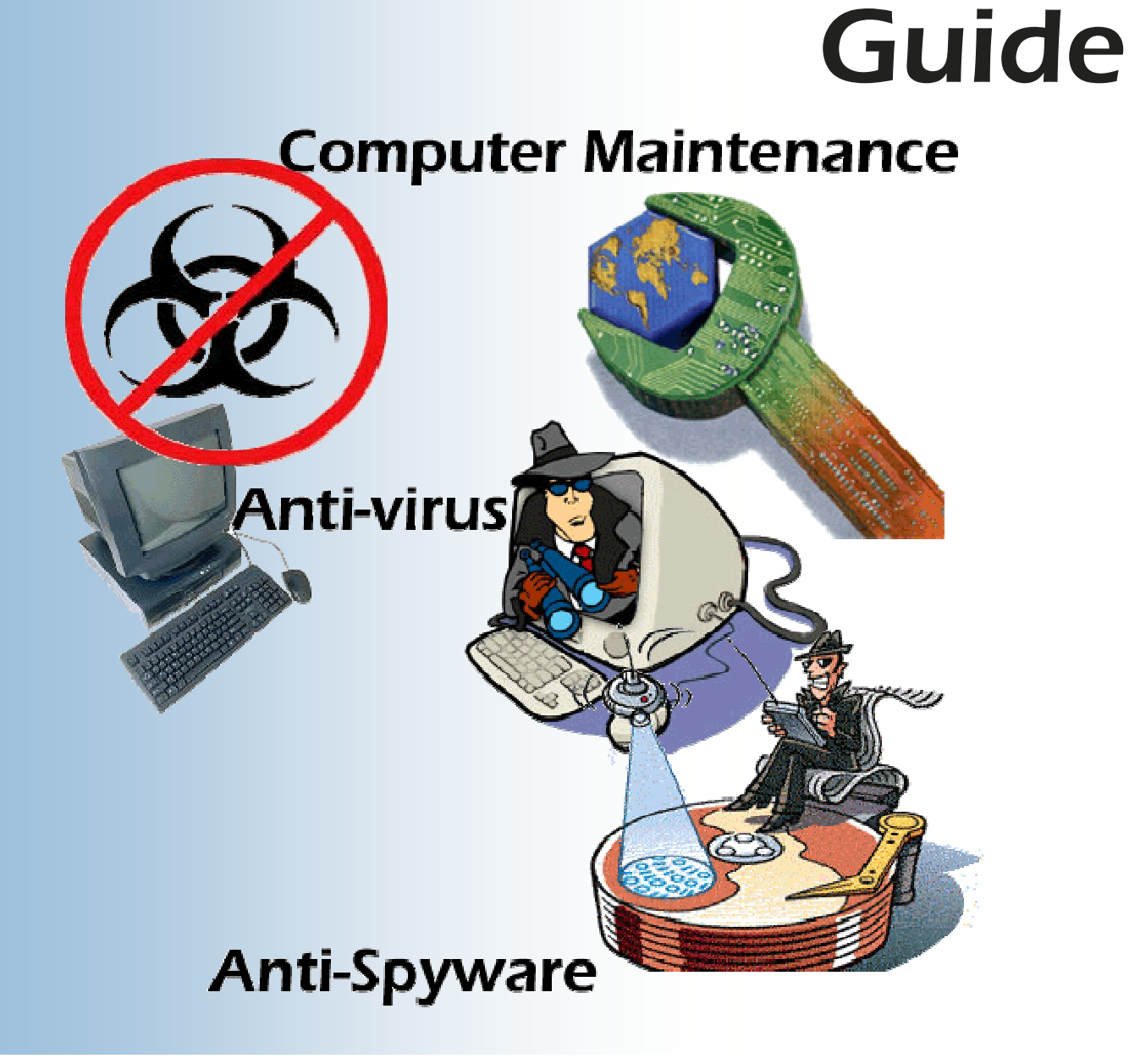

### Introduction

Most computers come in for servicing have various problems. Pop-ups and slow response are the most common of those problems. A computer that has these problems can be fixed very easily.<br>Windows itself has various programs that you can use to scan and optimize a computer. In this can use to scan and optimize a computer. In this guide we will be taking a look at those utifies as well as utilizing some free ones available on the Internet.

Please note that this is meant to be a guide and not a solution to all your computer maintenance and troubleshooting needs.

> **NOTE:** This overview is for PCs with the Windows XP operating system on them, the steps may be different of other Window's operating systems.

> **NOTE:** The following steps have been explained along with graphics to help you out in learning these procedures.

**IMPORTANT:** Before running any spy-ware or virus programs it is advised that you turn off system restore.

> **NOTE:** You will see important notes like these spread throughout this guide. Pay close attention to them.

It is also very important to note that you should **backup** crucial data (like documents and pictures, etc.) before attempting to clean out viruses or spyware from your computer in the event that any scans or virus removals render the system inoperable. This downtime may be temporary until you can get the system operational again and it may provide useful to have a backup copy of important documents in case you need to setup the user on a temporary workstation.

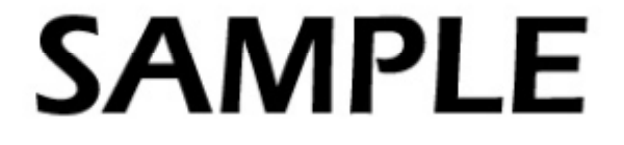

## Step One: Disable System Restore

The reason we disable system restore is because some virus and ad-ware like to hide in old restore points. If you had a virus and scanned to remove it, then had to use system restore then you could be infecting your computer with the same virus that you got rid of before.

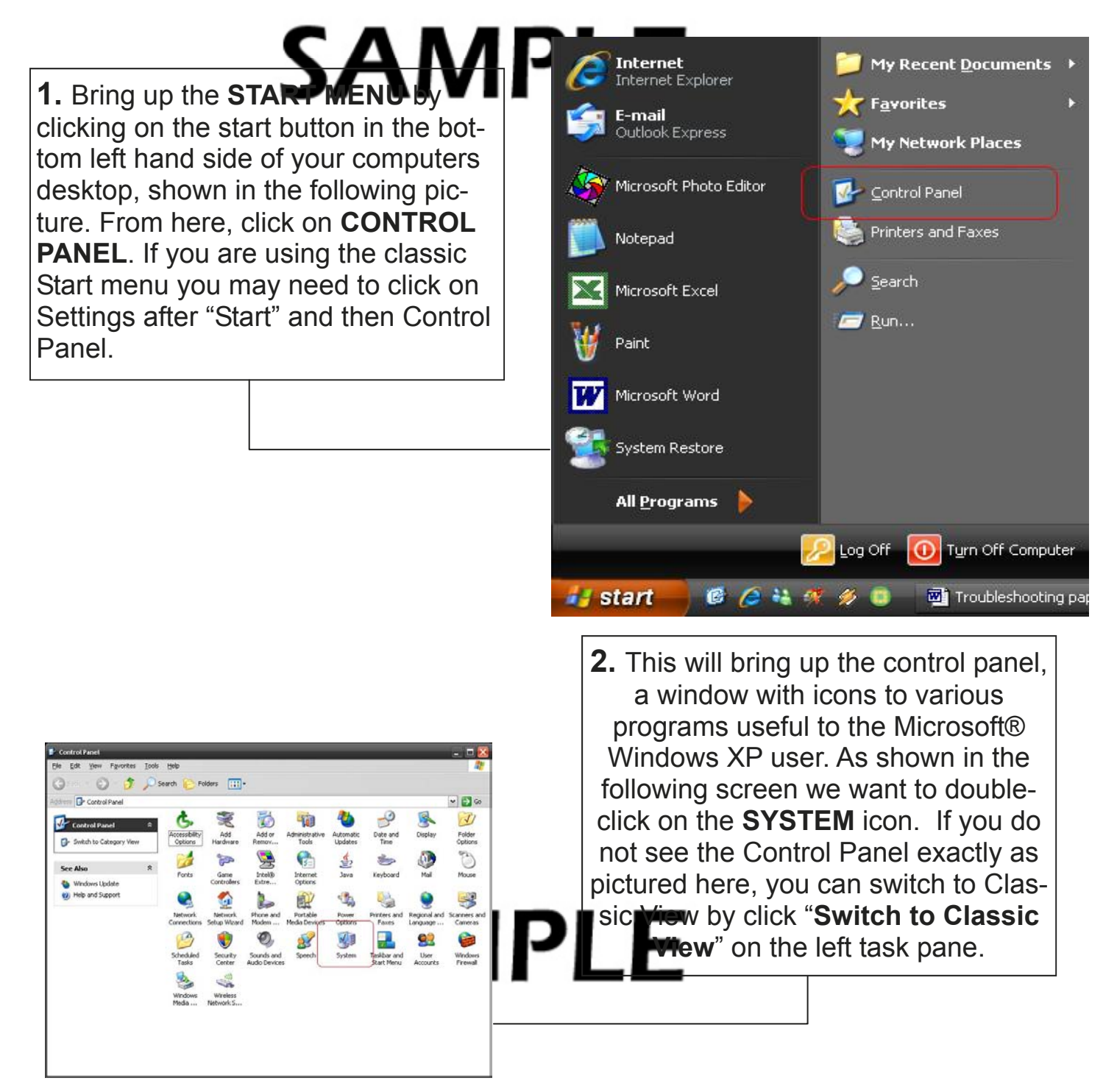

### Step One: Dsable System Restore

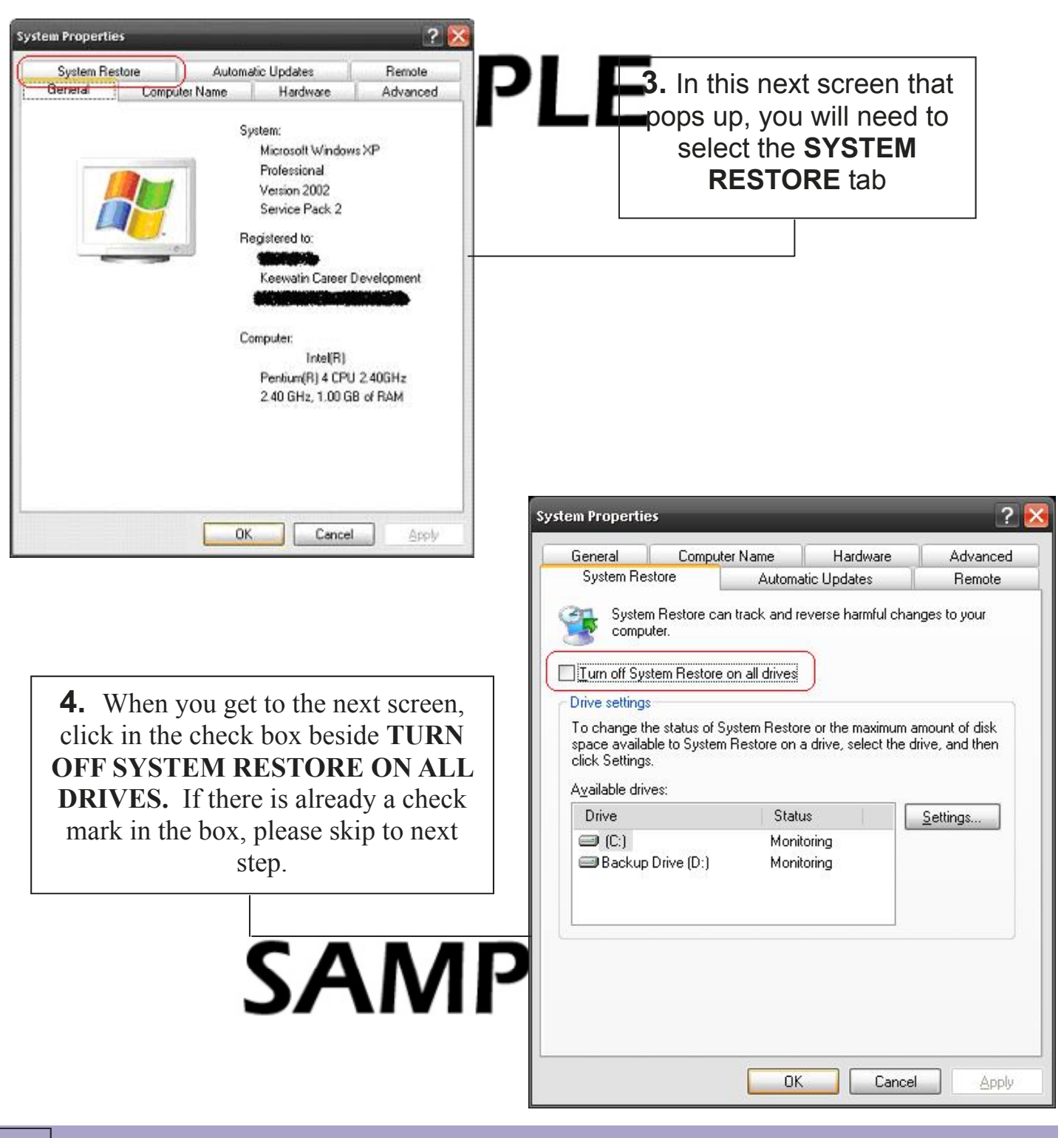

Basic Computer Troubleshooting and Maintenance Guide

### Step One: Disable System Restore

**5.** The word APPLY sh from faded to black  $\mathbf{e}$ shown in the next screen, click on **APPLY**.

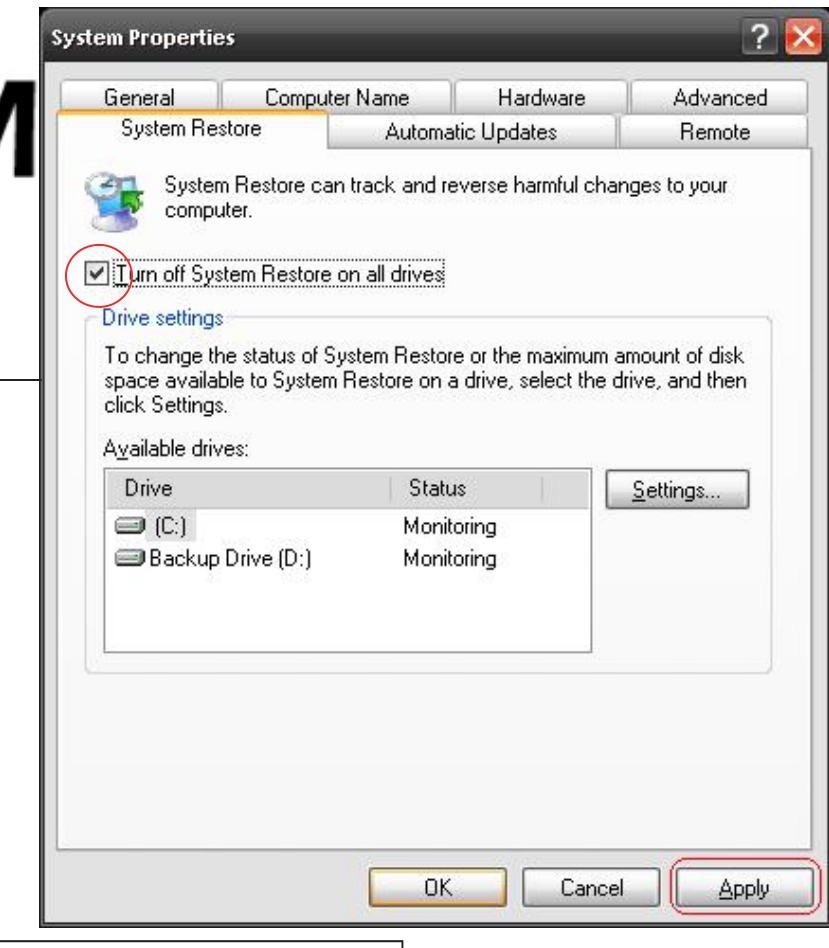

**6.** The next screen that comes up after you click on apply will be a system restore warning, this warning tells you that the computer will be deleting all previous restore points that it has created. Click on **YES** in this box.

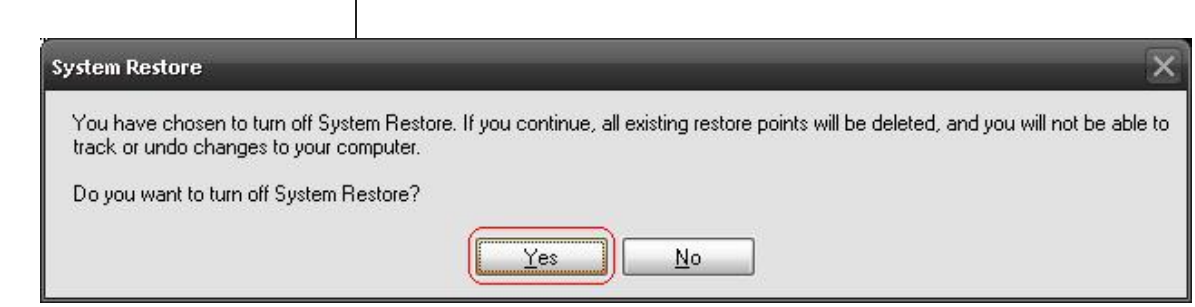

### Step One: Disable System Restore

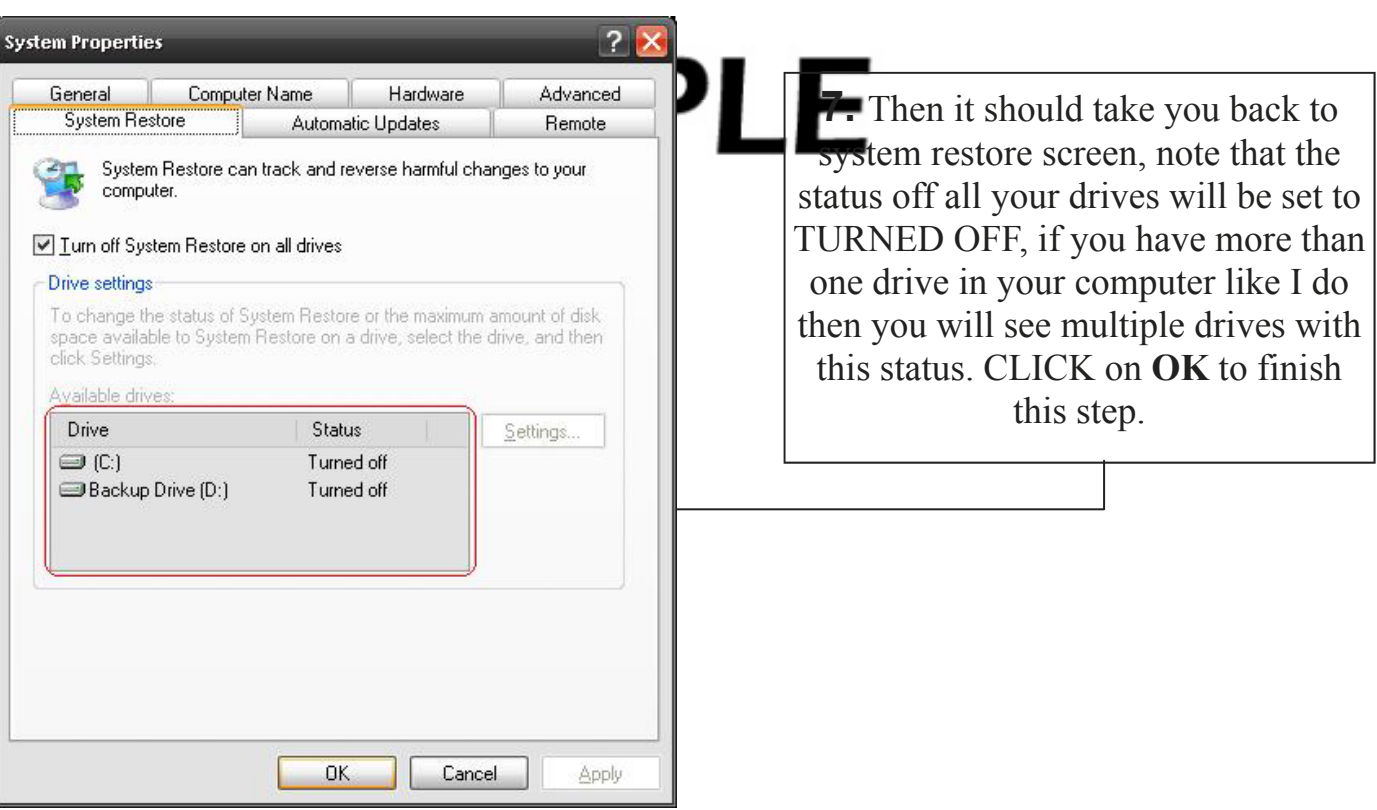

**NOTE:** After the virus threat or spyware has been removed from the system, it is important to turn the System Restore feature of Windows XP back on. Having restore points may provide useful in the future if you find yourself troubleshooting the system.

# **SAMPLE L**<br>On to the next step...

Ad-Aware is a program that you use to scan for ad-ware or spy-ware programs that are in your computer. Some of these programs block access to the internet, create advertising pop-ups on your computer and generally slow your computer down.

PNOTE: If you have access to internet from the infected computer, you should download the Winsock XP Fix tool in the event that removing the spyware from your system accidentally corrupts the Winsock on the computer. Read Appendix A for instructions on using the Winsock XP Fix tool. If the computer does not have access to the internet because of spyware or viruses, download the following tools using another working computer that has internet access.

**1.** Ad-Aware SE Personal is a free program downloadable from the internet.

Their website address/URL is http://www.lavasoftusa.com or you can Google ADAWARE and click here.

> Ad-Aware @ Lavasoft - The Original Anti-Spyware Company Ad-Aware secures your business against dangerous infiltrators and threats. ... Product of the Year: Antispyware Category Ad-Aware SE Enterprise voted ... www.lavasoftusa.com/ - 14k - Cached - Similar pages

**2.** Go to their homepage and you should see this image on the right hand side of the page. Click on this image and you will be redirected to another webpage.

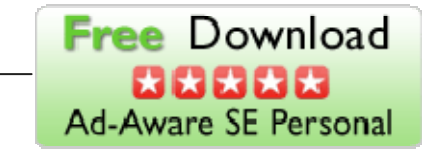

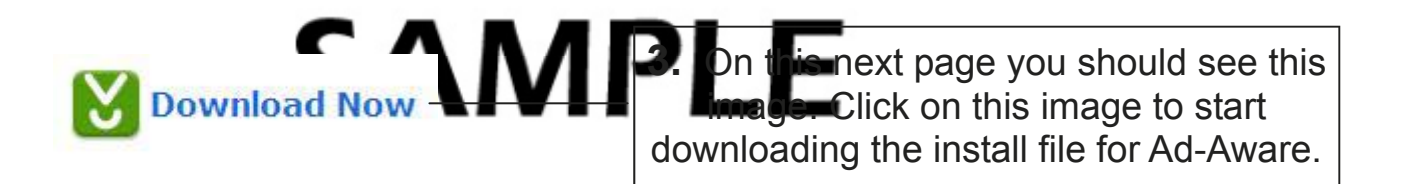

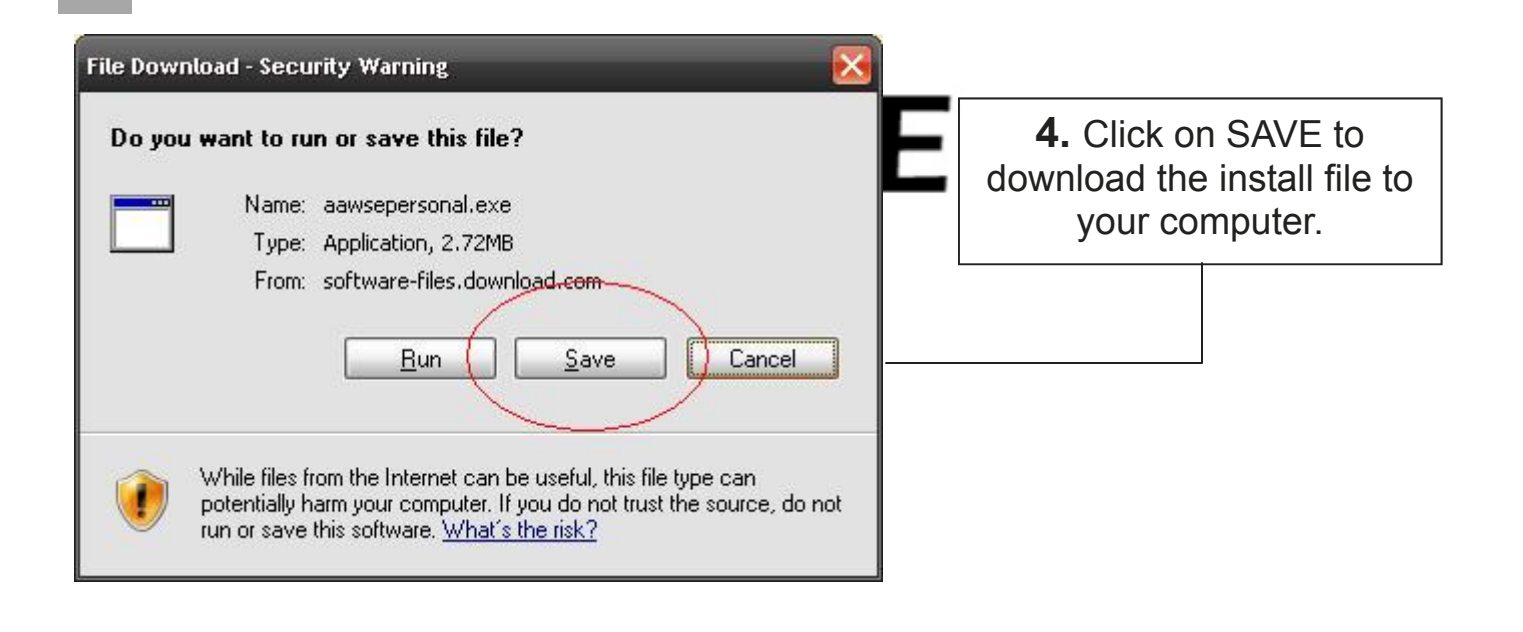

**5.** The next page that pops up is asking you where you want to save the installation file. Click on the arrow pointing down **(1)** to bring up a drop down list,. From this list click on "Desktop **(2)** to choose that as the save to area, then click on SAVE **(3)** then move on to the next step.

**SA** 

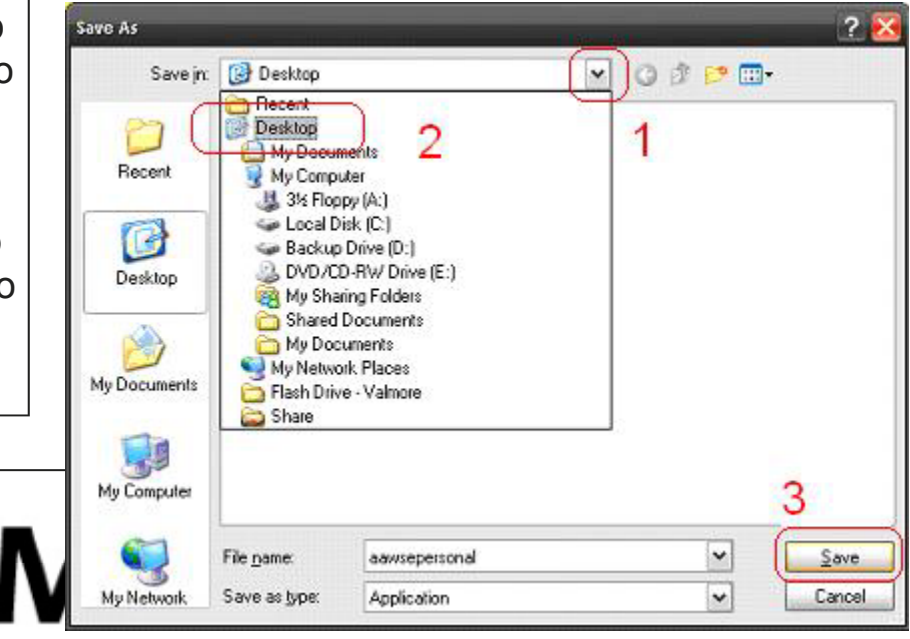

**6.** After the file is downloaded you'll see the following image, then you can RUN the progra now or you can  $CL$ plan to run the program later or on another computer. If you choose to open it later, start at **#7**. If you choose to run now, skip to **#8**.

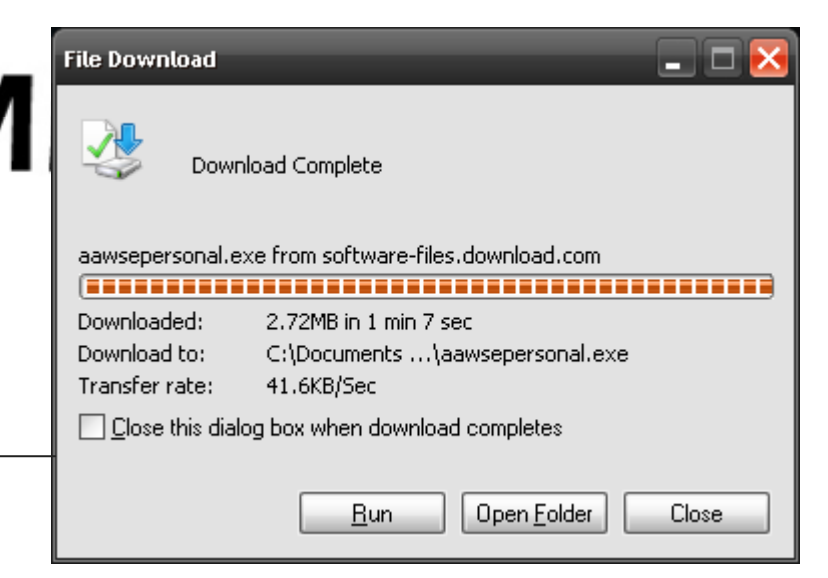

**7.** The downloaded file is called aawsepersonal.exe; this will be located wherever you decided to save the file to, usually the desktop and can look like either of the two following pictures. Double click the file to start the install process.

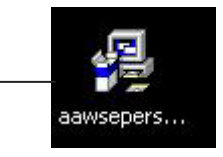

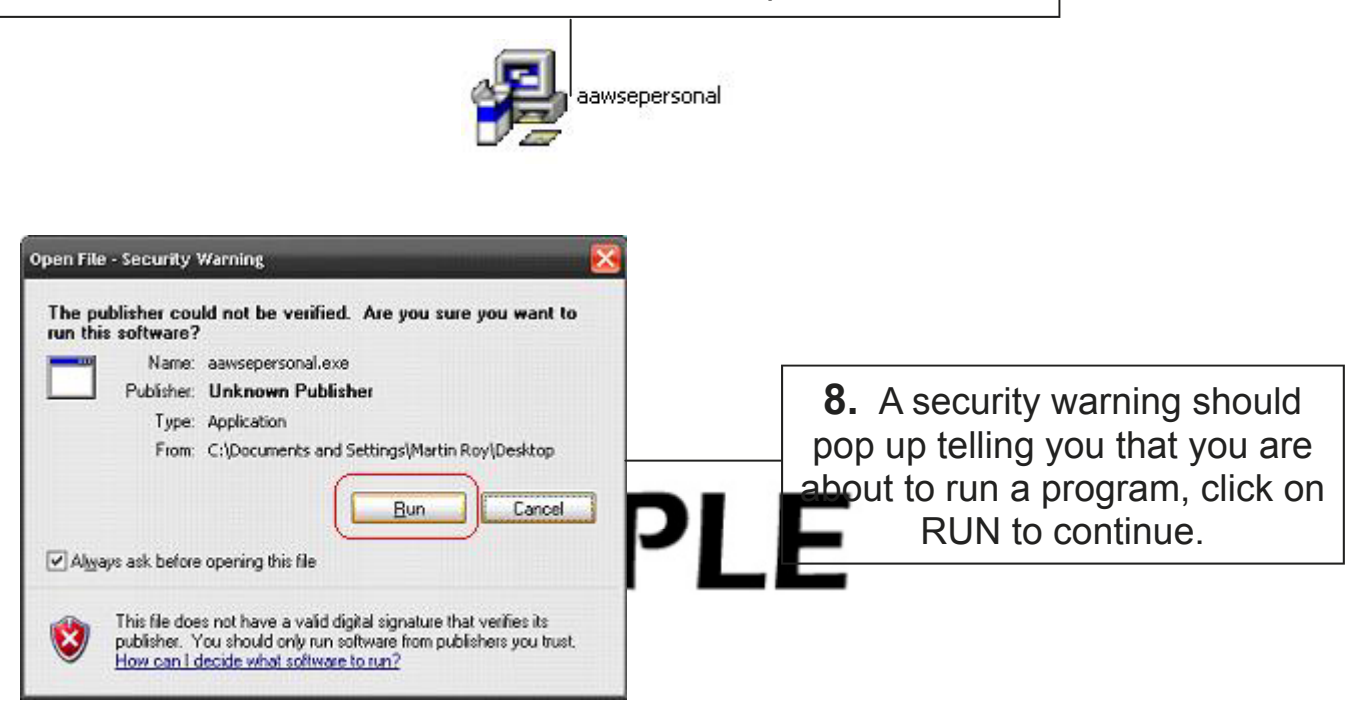

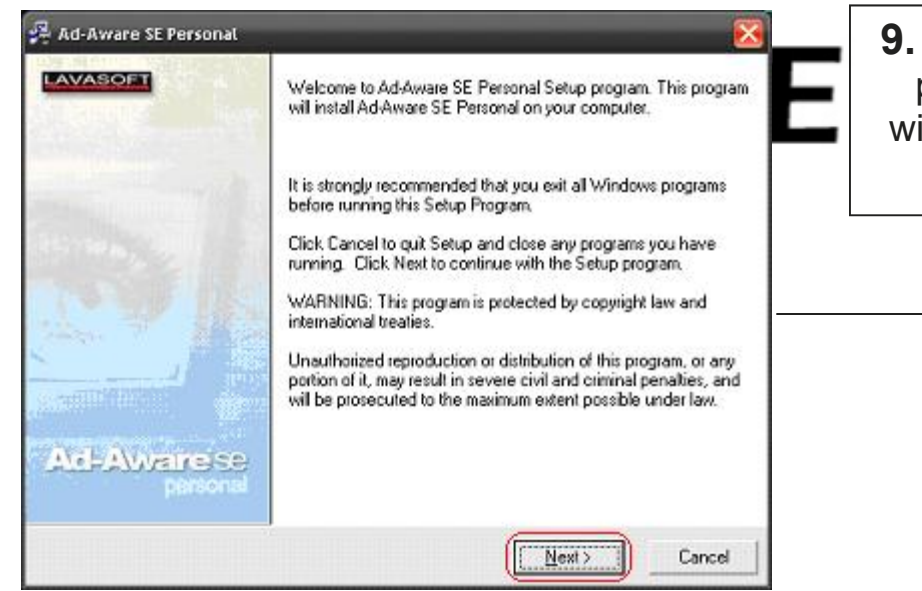

**9.** This next screen is the program's installation wizard, click on NEXT to continue

**10.** In this next window click in the **CHECKBOX** beside **I AC-CEPT THE LICENSE AGREE-MENT** and then the words NEXT should change from light lettering to dark lettering. Click **NEXT** to continue.

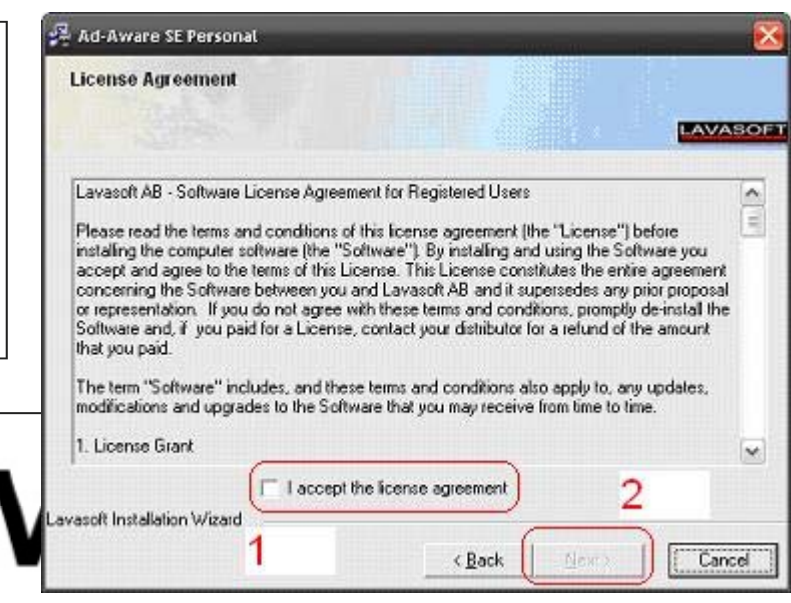

**11.** Keep clicking **NEXT**, using default values until you read this screen. If you **Nick** the computer will update the ware definitions file, provided that you have access to the internet, then it will do a full system scan.

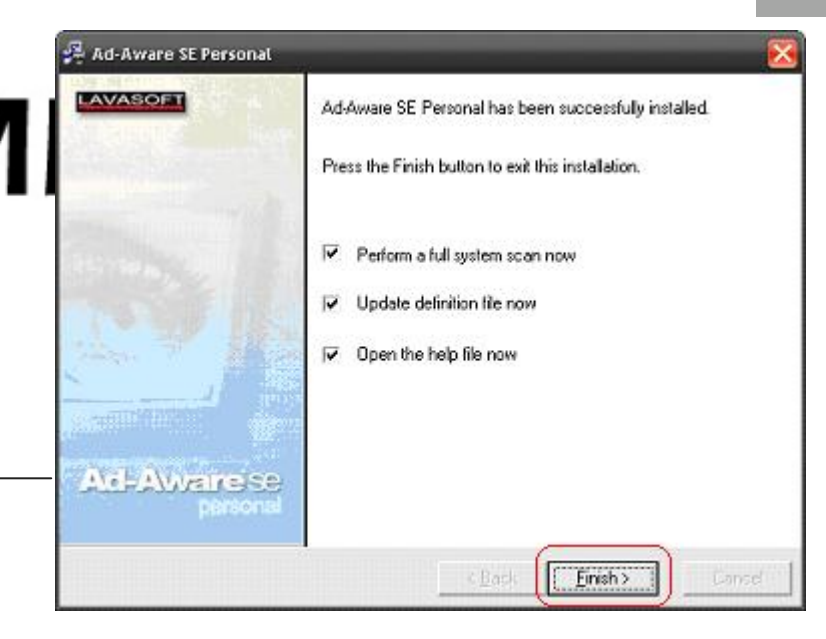

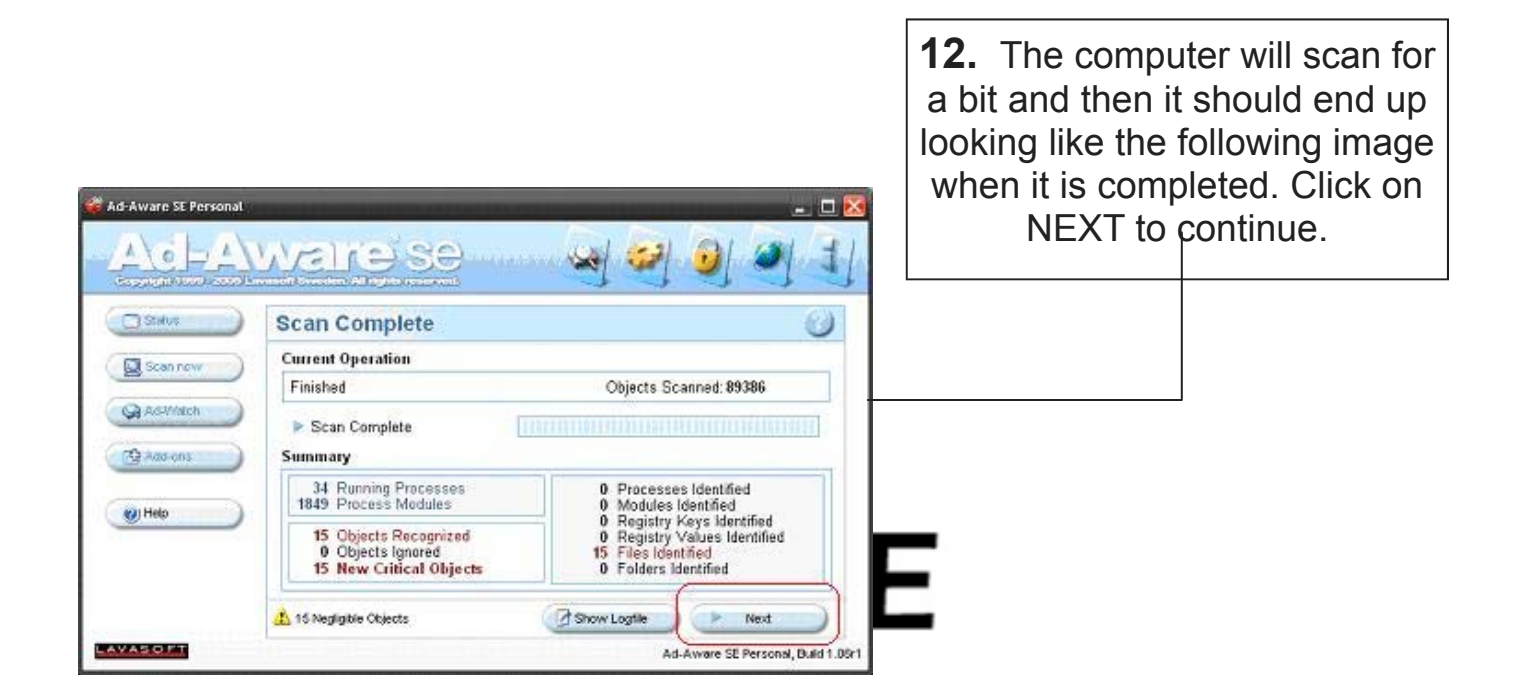